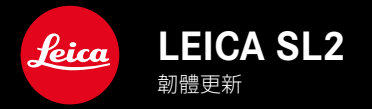

# 韌體

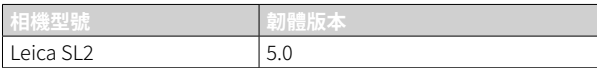

# 相片

**新:**透視校正

# 視訊

**新:**可選擇增量 (1 EV、1/2 EV、1/3 EV或1/6 EV),以使用設定撥盤直接調整ISO值

# 相片/視訊

- **新:**通過額外的焦距設置擴展了鏡頭配置文件菜單
- **新:**現在可定製和擴展用於分配FN按鈕的選擇列表

### **擴展:**所支持的鏡頭

- **優化:**在某些情況下,第三方鏡頭滴配器的鏡頭可交換圖像文件(Exif)信息丟失
- **修正:**在少數情況下,菜單Leica FOTOS中的配對和刪除功能在斷開連接後無法使用
- \_修正:新引入的功能自動對焦測距區回歸中央的小問題已被修復。現在正確地保存了焦點位置。

# 韌體更新

Leica始終致力於其相機產品的繼續開發和優化。由於相機中有諸多功 能完全由軟體控制,因此某些功能上的改良與擴充可後續安裝於您的 相機之中。為此,Leica將不定期提供韌體更新,這些更新可從我們的主 頁下載。

如果您的相機已註冊,您將獲取關於Leica所有的更新訊息。通過韌體 更新,Leica FOTOS用戶也自動獲取Leica相機的相關信息。

韌體更新的安裝可以通過兩種不同的方式完成。

- 通過Leica FOTOS應用程序
- 直接通過相機菜單

為確定安裝了哪種韌體版本

- ▸ 在主菜單中選擇相機資訊
	- 將顯示當前韌體版本。

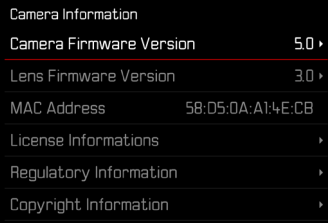

如果要瞭解相機註冊、韌體更新或下載的更多資訊,以及使用說明書 中所列的規格是否會因此有所變更或補充,請瀏覽我們網頁的「客戶 專區」:

https://club.leica-camera.com

## 執行韌體更新

中斷正在進行的韌體更新,可能會導致設備的嚴重損壞和無法修復! 因此,在韌體更新期間,您需要特別注意以下提示:

- 不要關閉相機!
- 請勿取出記憶卡!
- 請勿取出電池!
- 請勿卸下鏡頭!

#### 提示

- 電池的電力不足時,會出現警告訊息。在這種情況下,請先對電池充 電,然後再重複上述步驟。
- 在相機資訊子菜單中,您會找到其他的設備和國家許可標誌或許可 編號。

# 準備工作

TW

- ▸ 充滿電並裝入電池
- ▸ 從相機中取出第二張SD卡(如果有)
- ▸ 刪除記憶卡中的所有韌體文件
	- 建議備份記憶卡上的所有記錄,然後在相機中將其格式化。 (注意:檔案丟失!當記憶卡格式化時,卡內的全部檔案都會丟 失。)
- ▸ 下載最新的韌體
- ▸ 存儲至記憶卡
	- 韌體文件必須保存在記憶卡的最頂層(而不是子目錄中)。
- ▸ 將記憶卡插入相機
- ▸ 開啟相機

# 更新相機的韌體

- ▸ 進行準備
- ▸ 在主菜單中選擇相機資訊
- ▸ 選擇Camera Firmware Version
- ▸ 選擇開始更新
- 出現一個有關更新信息的對話方塊。
- ▸ 檢測版本信息
- ▸ 選擇是
	- 提示信息是否欲將配置文件儲存至SD卡?出現。
- ▸ 選擇是/否
	- 更新自動開始。
	- 該過程中下方狀態LED閃爍。
	- 成功操作後出現一個相應的提示信息,要求重新啟動。
- ▸ 關閉並再次開啟相機

#### 提示

• 重啟後必須重新設置日期&時間及語言。會出現相應的對話方塊。

# 更新鏡頭的韌體

如果情況允許,可以對Leica SL鏡頭以及L-Mount聯盟的所有其他鏡頭 進行韌體更新。

Leica SL鏡頭的韌體更新通常已隨相機韌體的當前版本一併導入,因 此不需手動執行。如果在相機更新期間安裝了SL鏡頭,此鏡頭也會自 動配備最新的韌體。否則,在其第一次安裝到具有更新韌體的相機時, 一個相應的詢問對話方塊將會出現。

相機韌體更新的提示同樣適用於鏡頭。

- ▸ 進行準備
- ▸ 在主菜單中選擇相機資訊
- ▸ 選擇Lens Firmware Version
- ▸ 選擇開始更新
	- 出現一個有關更新信息的對話方塊。
- ▸ 檢測版本信息
- ▸ 選擇是
	- 更新自動開始。
	- 該過程中下方狀態LED閃爍。
	- 成功操作後出現一個相應的提示信息,要求重新啟動。
- ▸ 關閉並再次開啟相機

# 透視校正

使用此輔助功能,將出現一個輔助框,該框顯示經過垂直下降線的透 視校正後的預期的圖像局部。通過透視校正,圖像的垂直線和水平線 會更直,從而確保自然的成像效果,尤其是在拍攝建築相片時。

「透視校正」功能是根據相機和所用鏡頭的實際俯仰角度來計算局部 畫面和必要的校正。這意味著在拍攝過程中,對校正起決定性作用的 是相機的對齊(由相機內部的感測器確定),而非所拍攝主體中可見的 線條。這與後期處理中通常基於畫面內容的自動透視校正不同。 此功能的工作方式取決於所使用的相片格式(JPG或DNG)。使用JPG 格式拍攝時,校正可直接在相機中進行,並保存校正後的圖像。使用 DNG格式拍攝的話,相應的信息將寫入原始圖像的元數據中。然後,校 正會在Adobe Photoshop Lightroom®或Adobe Photoshop®之類的程 序中進行\*。

出廠設置:關

#### 提示

- 在大俯仰角度的情況下,完成一個完整的透視校正所必需的校正量 將會非常極端。因此,如果角度太大,該功能將會自動不執行或僅部 分執行。在這種情況下,建議使用DNG格式拍攝相片並在後期處理 中再進行所需的校正。
- 當透視校正處於啟用狀態時,輔助顯示水平儀、色階分布圖和 格網以及自動回放功能將暫時失效。
- 連續拍攝或Multi-Shot時,透視校正不可用。
- 修正數據總是被寫入DNG相片的元數據中,即使該功能未被啟用。 如果該功能被啟用,將額外添加一個特殊的標簽,向支持的圖像編 輯程序推薦修正。

TW

▸ 在主菜單中選擇透視校正

#### ▸ 選擇開

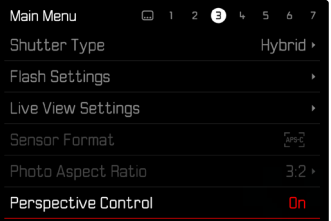

# 啟用中的透視校正

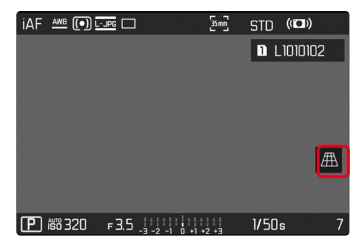

### 拍攝模式下的被辨識的透視

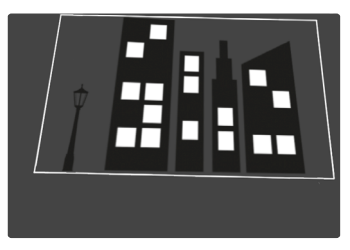

## 回放模式下的被校正的透視

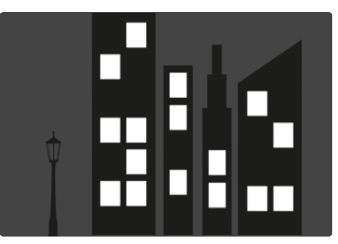

### JPG格式的拍攝

使用JPG格式拍攝,校正直接在相機中進行,並僅保存校正後的圖像。 位於框外的畫面內容將丟失。

## <span id="page-7-0"></span>DNG格式的拍攝

使用DNG格式拍攝,感測器的整個圖像將原封不動的被保存。通過透 視校正確定的信息被寫入到相片的元數據中。然後,校正可通過適當的 軟體,如Adobe Photoshop Lightroom®或Adobe Photoshop®實現。相 機在回放模式下,將顯示相片(縮略圖)的校正後的(預覽)版本。這也適 用於拍攝後的自動回放。

但是,當用Adobe Photoshop Lightroom®或Adobe Photoshop®打開 文件時,通常會顯示原始圖像。根據程序的預設置,打開時可能會直接 顯示依據輔助框而校正的圖像。

## 在ADOBE LIGHTROOM®和ADOBE PHOTOSHOP®中 進行透視校正

對於DNG格式的相片,透視校正可以在後期處理過程中執行,例如在 Adobe Photoshop Lightroom®或Adobe Photoshop®中。有關該主題 的詳細信息,您可以在Adobe在線幫助中找到。

#### ADOBE LIGHTROOM® :

https://helpx.adobe.com/tw/lightroom-classic/help/guided-uprightperspective-correction.html

### ADOBE PHOTOSHOP® :

https://helpx.adobe.com/tw/photoshop/using/perspective-warp.html

#### 應用校正和顯示引導線

要應用相機的校正預設並顯示引導線,必須在「幾何圖形」>「立柱」下 選擇「帶引導線」功能。

如果「相機設置」被選為RAW標準設置,則在使用相機時會自動應用校 正功能。

隨時都可以在「立柱」下停用校正功能。

https://helpx.adobe.com/tw/photoshop/kb/acr-raw-defaults.html

▸ 選擇「相機設置」作為RAW標准設置

TW

# 手動添加鏡頭配置文件

現在可以為通過第三方機械轉接器連接的鏡頭添加鏡頭配置文件。只 有焦距可以調節。

這些信息隨後被寫入Exif數據中。

- ▸ 在主菜單中選擇相機設置
- ▸ 選擇鏡頭配置文件
- ▸ 選擇其它鏡頭
- ▸ 選擇所需的焦距

# 適用於FN按鈕的選擇列表

現在可以設置:哪些可用於FN按鈕的菜單項目需要顯示在直接訪問列表 中(按住FN按鈕時,直接訪問列表就會出現)。自定義類似於編輯收藏夾, 但數量沒有限製。

自定義設置被保存在用戶配置文件中。

- ▸ 切換至所需的操作模式(相片和視訊)
- ▶ 在主菜單中選擇快捷訪問設置
- ▸ 選擇FN鍵
- ▸ 啟用或停用所需功能